# Nemetschek Campus Allplan

Internet Lehrgang Bildverarbeitung Teil 3 Bilder als Hintergrund

Diese Dokumentation wurde mit der größtmöglichen Sorgfalt erstellt; jedwede Haftung muss jedoch ausgeschlossen werden.

Die Dokumentationen von Nemetschek beziehen sich grundsätzlich auf den vollen Funktionsumfang des Programms, auch wenn einzelne Programmteile nicht erworben wurden. Falls Beschreibung und Programm nicht übereinstimmen, gelten die Menüs und Programmzeilen des Programms.

Der Inhalt dieses Dokumentes kann ohne Benachrichtigung geändert werden. Dieses Dokument oder Teile davon dürfen nicht ohne die ausdrückliche Erlaubnis von Nemetschek vervielfältigt oder übertragen werden, unabhängig davon, auf welche Art und Weise oder mit welchen Mitteln, elektronisch oder mechanisch, dies geschieht.

Microsoft®, Windows®, Windows NT® und IntelliMouse® sind Marken oder eingetragene Marken der Microsoft Corporation.

BAMTEC® ist eine eingetragene Marke der Fa. Häussler, Kempten.

MicroStation® ist eine eingetragene Marke der Bentley Systems, Inc.

AutoCAD®, DXF™ und 3D Studio MAX® sind Marken oder eingetragene Marken der Autodesk Inc. San Rafael, CA. Teile dieses Produkts wurden unter Verwendung der LEADTOOLS entwickelt.

(c) 1991-2000, LEAD Technologies, Inc. Alle Rechte vorbehalten.

Allplan® und Allplot® sind eingetragene Marken der Nemetschek AG, München.

Allfa® ist eine eingetragene Marke der Nemetschek CREM Solutions GmbH, München.

Alle weiteren (eingetragenen) Marken sind im Besitz der jeweiligen Eigentümer.

Nemetschek Technology GmbH, München, 2004. Alle Rechte vorbehalten - All rights reserved.

1. Ausgabe, September 2004.

Autor: Dipl. Ing. Andreas Büttner, Langenhagen – [www.anbue.de](http://www.anbue.de)

**Dokument Nr. 040deu01s29-1-AB0904**

# Inhalt

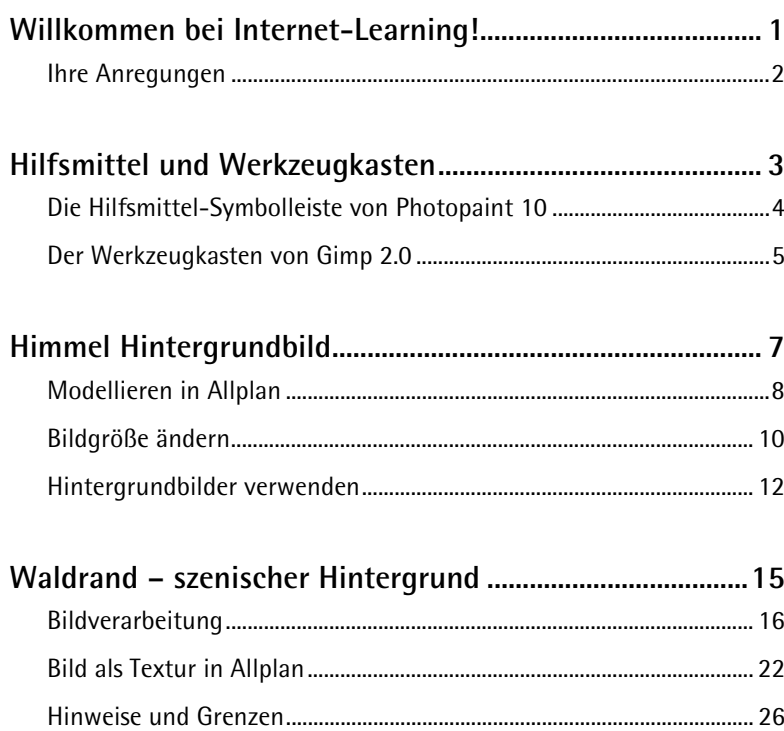

# <span id="page-4-0"></span>Willkommen bei Internet-Learning!

Im ersten Internet Lehrgang über die Arbeit mit (digitalen Pixel-) Bildern in Allplan haben Sie einen Überblick über deren Einsatzmöglichkeiten erhalten und ein paar Begriffe und Techniken kennen gelernt.

Im zweiten Teil konnten Sie anhand eines Beispiels (Mehrfamilienhaus erhält neues Dach) das Zusammenspiel von Bildverarbeitungs- und CAD-Software kennenlernen.

In diesem Lehrgang sollen nun Ihre Kenntnisse erweitert und vertieft werden. Natürlich werden auch hierbei Erfahrungen mit Allplan und allgemein mit dem Umgang mit Anwendungssoftware und dem Windows Explorer vorausgesetzt.

Die in dieser Lektion verwendete Software sind Corel Photopaint in der Version 10 und Allplan in der Version 2003. Außerdem hat der Autor versucht, seine ersten Erfahrungen mit dem freien Bildverarbeitungsprogramm Gimp einfließen zu lassen. Die Übungen lassen sich sicherlich auch mit anderen Allplan Versionen und vor allem auch mit anderen Bildverarbeitungsprogrammen nachvollziehen.

Insgesamt möchten wir Ihnen mit diesem Lehrgang eher eine Einstiegshilfe bieten, falls Sie sich bislang noch kaum mit Bildbearbeitung beschäftigt haben – vielleicht als Leitfaden, nach welchen Funktionen Sie im Handbuch Ihrer Software suchen müssen, um das Zusammenwirken mit der Visualisierung in Allplan zu optimieren.

<span id="page-5-0"></span>Nachdem Sie diese Unterlagen gelesen und das Beispiel an Ihrem Computer nachvollzogen haben, erhalten Sie die Möglichkeit, Ihr neu erworbenes Wissen anhand eines Tests zu überprüfen.

Als Auswertung des Tests erhalten Sie eine Bestätigung über die Teilnahme an diesem Lehrgang.

Beim Arbeiten mit diesen Unterlagen wünschen wir Ihnen viel Erfolg und Spaß!

## Ihre Anregungen

Wir legen größten Wert auf Ihre Kommentare und Anregungen als Anwender unserer Programme und Leser unserer Handbücher - dies ist für uns ein wichtiger "Input" beim Schreiben und Überarbeiten unserer Dokumentation.

Schreiben oder faxen Sie uns, was Ihnen an diesem Handbuch gefallen oder weniger gefallen hat. Wenn Sie mit uns Kontakt aufnehmen möchten, wenden Sie sich bitte an:

Abteilung Dokumentation

Nemetschek Technology GmbH Konrad-Zuse-Platz 1 D-81829 München

Ruf: (0 18 01) 75 00 00 (zum Ortstarif) Fax: (0 18 01) 75 00 01 (zum Ortstarif) E-Mail: Dokumentation@nemetschek.de

# <span id="page-6-0"></span>Hilfsmittel und Werkzeugkasten

Allein um das Verständnis dieser Lektion etwas zu erleichtern, erhalten Sie im Folgenden einen Überblick über die "Hilfsmittel-Symbolleiste" in Corel Photopaint und den Werkzeugkasten von Gimp 2.0.

# <span id="page-7-0"></span>Die Hilfsmittel-Symbolleiste von Photopaint 10

Wie in Allplan wird auch in Photopaint mit Flyouts gearbeitet, um verwandte Funktionen zu gruppieren.

- Hilf...  $\times$  $\mathbf{E}$ 6 ☆◎24口▲◇♪ o Ď,
- 1. Flyout **Objekt**
- 2. Flyout **Maske**
- 3. Hilfsmittel **Strecke**
- 4. Hilfsmittel **Schnittbereich gerade richten**
- 5. Flyout **Zoom**
- 6. Hilfsmittel **Pipette**
- 7. Flyout **Rückgängig**
- 8. Flyout **Form**
- 9. Hilfsmittel **Text**
- 10. Flyout **Füllung**
- 11. Flyout **Transparenz**
- 12. **Schatten**
- 13. Flyout **Pinsel**

Zu jedem Hilfsmittel gehören Optionen in der Eigenschaftsleiste. Hier als Beispiel die Eigenschaftenleiste zum Hilfsmittel **Zoom**:

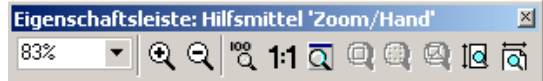

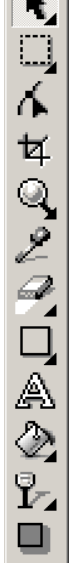

## <span id="page-8-0"></span>Der Werkzeugkasten von Gimp 2.0

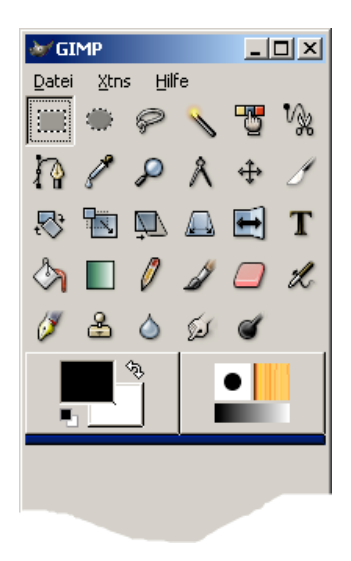

In Gimp werden die Werkzeuge "offen" ohne Flyouts im Werkzeugkasten angeboten.

#### Zeile 1:

**Rechteckige Auswahl**, **elliptische Auswahl**, **Lasso** – frei Hand Auswahl, **Zauberstab** – zusammenhängenden Bereich auswählen, **Auswahl nach Farbe**, **Magnetische Auswahl** – Umrisse des Bildes wählen

#### Zeile 2:

**Pfade erstellen und bearbeiten**, **Farben aus dem Bild wählen**, **Vergrößern / Verkleinern**, **Abstände und Winkel messen**, **Ebenen und Auswahlen verschieben**, **Bildgröße ändern** / **Bild zuschneiden**

#### Zeile 3:

**Ebene oder Auswahl drehen**, ... **skalieren**, ... **scheren**, **Perspektive der Ebene oder Auswahl ändern**, **Ebene oder Auswahl spiegeln**, **Text zum Bild hinzufügen**

#### Zeile 4:

Mit einer **Farbe** oder einem **Muster füllen**, Mit einem **Farbverlauf füllen**, **Pixel mit harten Kanten zeichnen**, **Weiche Pinselstriche zeichnen**, **Bis zu Hintergrund oder zur Transparenz löschen**, **Mit variablem Druck airbrushen**

#### Zeile 5

**Mit Tinte zeichnen**, **Klonen** - mit Mustern oder Bildteilen zeichnen, **Weichzeichnen / Schärfen**, **Bild verschmieren**, **Abwedeln / Nachbelichten**

Die Einstellungen zu den Werkzeugen "verbergen" sich dagegen zunächst in einem eigenen Fenster, das sich erst nach einem Doppelklick auf ein Werkzeug öffnet und dann an das jeweils gewählte Werkzeug anpasst.

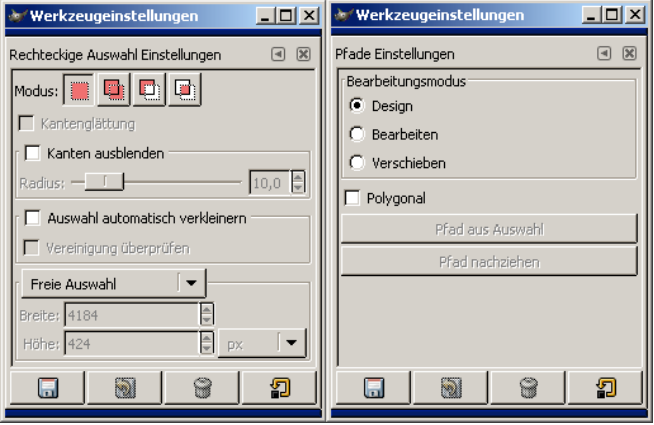

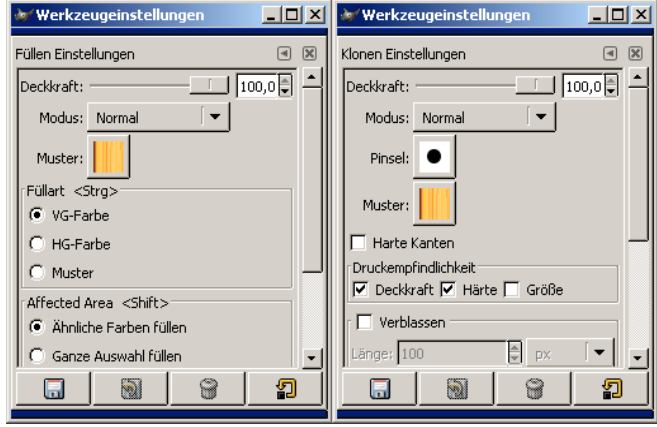

# <span id="page-10-0"></span>Himmel Hintergrundbild

Mit dieser Internet-Lektion haben Sie auch die Datei "Himmel.jpg" erhalten. Wir wollen Ihnen zeigen, wie man ein solches Bild als Hintergrundbild verwenden kann.

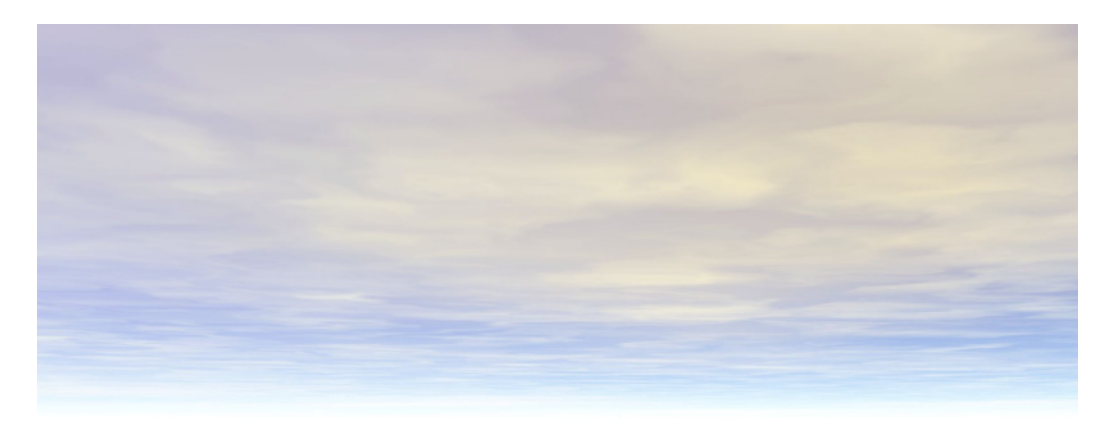

Das Bild ist 2000 \* 750 Pixel groß. Am unteren Bildrand, nahe dem Horizont ist weißer Dunst sichtbar. Der Teil des Himmels, der unter dem Horizont liegt, fehlt naturgemäß.

Die Größe von Bildern im Hintergrund wirkt sich in der Animation und beim Rendern unterschiedlich aus:

- Hintergrundbilder werden im Animationsfenster zentriert und dann Pixel für Pixel eingefügt, wenn Sie kleiner sind als das Animationsfenster. Große Bilder werden durch das Animationsfenster beschnitten; man sieht die obere linke Ecke.
- Beim Rendern von Einzelbildern gibt das Hintergrundbild die Größe des Ergebnisbildes vor.

Diese Eigenarten führen bei unserem Himmel zu entsprechenden Problemen:

- der Horizont des Hintergrundbildes läge im gerenderten Ergebnisbild am unteren Bildrand
- ein Standpunkt unter Berücksichtigung des Bildhorizontes kann in der Animation nicht gewählt werden.

Die Größe des Himmels muss deshalb auf zweierlei Weise geändert werden:

- durch "Anstückeln" von Bildfläche unten heben wir den Horizont zunächst auf etwa Bildmitte.
- von dem so vergrößerten Bild brauchen Sie eine Verkleinerung, die in einem Animationsfenster auf Ihrem Rechner vollständig darstellbar ist.

# <span id="page-11-0"></span>Modellieren in Allplan

Als darzustellendes Modell reichen für diese Übung ein paar Wände auf einer Geländeoberfläche.

Da Allplan kein unendlich großes Boden-Objekt, wie etwa Cinema 4D, kennt, behelfen wir uns bei der Geländeoberfläche aus einer sehr großen runden Stütze (Radius = 300m); die Oberkante sei bei 0,00m, der Mittelpunkt nahe beim "Modell" und die Flächensignatur wählen Sie am besten ganz ab.

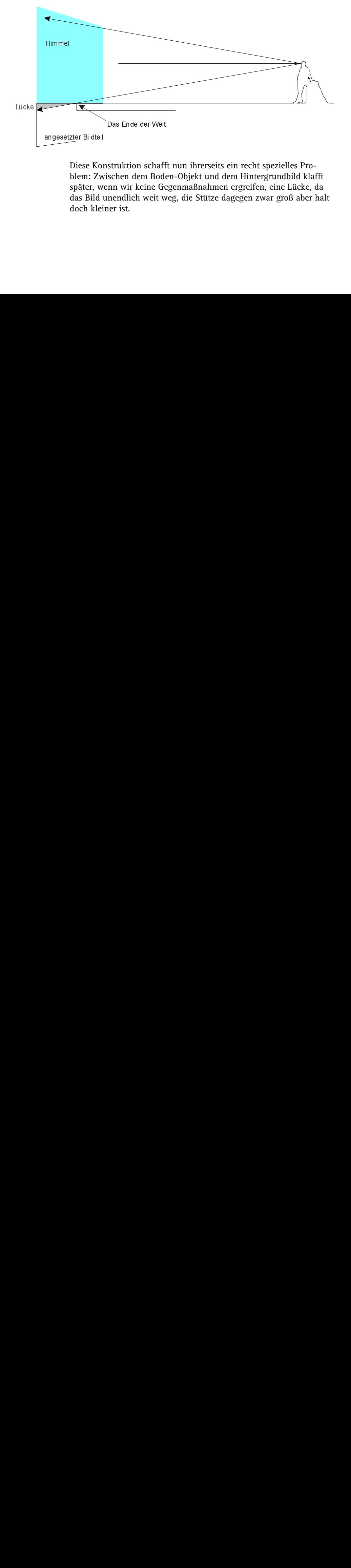

struktion schaff<br>struktion schaff<br>schen dem Bod<br>nn wir keine Go<br>nendlich weit w<br>ner ist. Diese Koblem: Zw<br>blem: Zw<br>später, w<br>das Bild<br>doch klei Diese Konstruktion schafft nun ihrerseits ein recht spezielles Problem: Zwischen dem Boden-Objekt und dem Hintergrundbild klafft später, wenn wir keine Gegenmaßnahmen ergreifen, eine Lücke, da das Bild unendlich weit weg, die Stütze dagegen zwar groß aber halt doch kleiner ist.

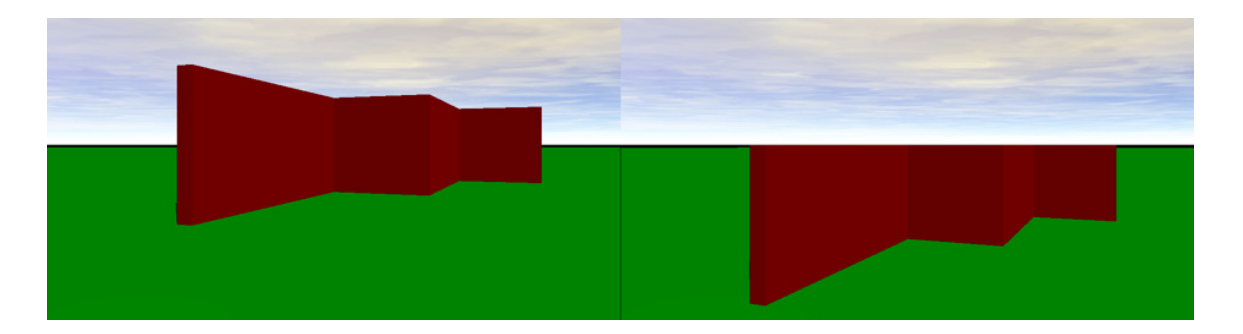

Um diesen Spalt in den Bildern oben besonders zu betonen, wurde der untere angesetzte Bildteil hier schwarz gefärbt. Im Bild oben links hat die Boden-Stütze einen Radius von 300 m und der Augpunkt befindet sich auf 1,25 m Höhe. Im Hintergrund, zwischen Himmel und Gelände öffnet sich ein schwarzer Spalt. Bei 500 m Radius und einem Augpunkt auf 2,5 m wird der Spalt sogar größer. Erst bei 3000m Stützenradius reduziert er sich zu einem schmalen Streifen, der hier in der Verkleinerung und auf Grund der Kompression nicht mehr zu sehen wäre.

# <span id="page-13-0"></span>Bildgröße ändern

Um diesen Spalt zu verwischen und etwas unabhängig bei der Wahl des Standpunktes zu werden, verdoppeln wir die Höhe des Bildes nicht exakt, wie zunächst vielleicht nahe liegend, sondern wir legen den Horizont etwas tiefer, indem wir nur 700 Pixel dazugeben und natürlich wird die untere "Hälfte" nicht schwarz gefärbt, sondern in der Farbe des unteren Bildrandes – hier weiß.

In Photopaint kann man neue Bildfläche im Menü **Bild** mit **Seitengröße** hinzufügen.

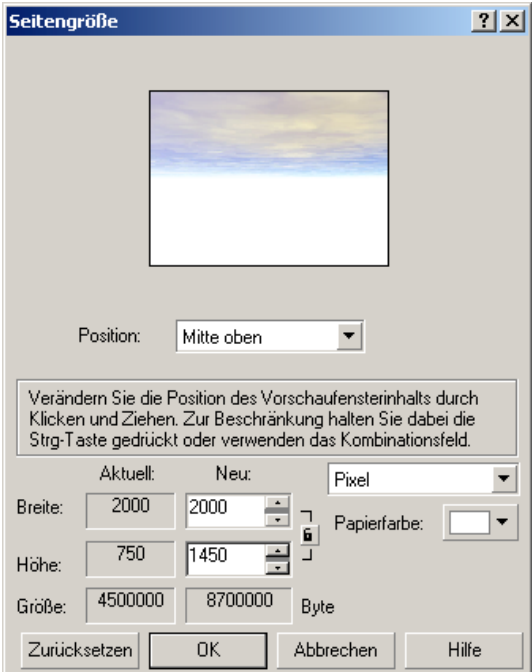

Speichern Sie dieses Bild als "Himmel 02.png" im Design-Ordner Ihres Büro-Standards ab.

Eine Datei verkleinert man in Gimp im Menü **Bild** mit der Funktion **Bild skalieren**.

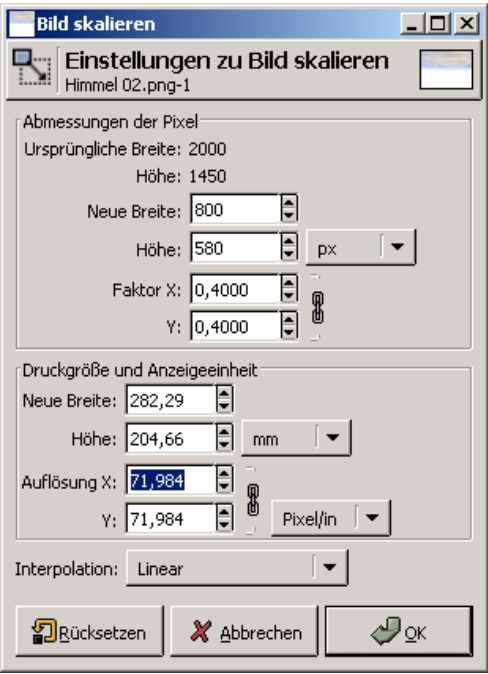

Diese Variante speichern Sie bitte als "Himmel 03.png" ebenfalls in den Design-Ordner.

**Hinweis:** Der Ordner **Design** (und ab Version 2003 auch seine Unterordner) ist speziell für die Aufnahme von Bildern und Oberflächenbeschreibungen für die Animation in Allplan gedacht. Er liegt immer unter dem Ordner **STD**, der Ihre **Büro**-Daten (Muster, Schraffuren, Symbole, Makros etc.) aufnimmt. Den Pfad zum Ordner **STD** zeigt Ihnen z.B. das Hotline-Tool "showcfg" aus dem Menü **Service** des **Allmenu**.

Sie können die Bilder aber auch an anderen Stellen auf Ihrer Festplatte speichern. Wenn Sie später eines dieser Bilder als Textur oder als Hintergrundbild verwenden wollen, erstellt Allplan ohnehin eine Kopie im Ordner **Design** und verwendet diese.

# <span id="page-15-0"></span>Hintergrundbilder verwenden

### **So wählen Sie ein Pixelbild als Hintergrund aus**

- 1 Starten Sie **Allplan**. Spätestens jetzt brauchen Sie ein paar Wände und die Bodenplatte.
- 2 Starten Sie die Animation mit **F4** und steuern Sie die Wände an. Das Navigieren auf der großen Platte ist zunächst ungewohnt, sie auf einen speziellen Layer oder ein Teilbild zu legen, war sicher eine gute Idee.
- 3 Klicken Sie mit der rechten Maustaste in den Hintergrund des Animationsfensters und öffnen Sie damit das Kontextmenü. Hier finden Sie u.a. die Funktionen **Größe Animationsfenster...**, **Oberflächeneinstellungen** und **Kameraweg setzen**.

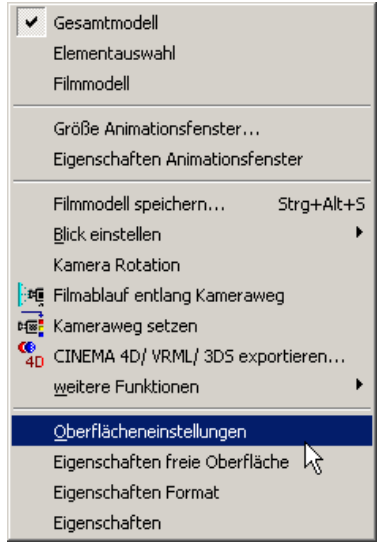

4 Stellen Sie die Größe des Animationsfensters auf die Größe der Datei "Himmel 03" ein. Hier auf dem Trainerrechner sind das:

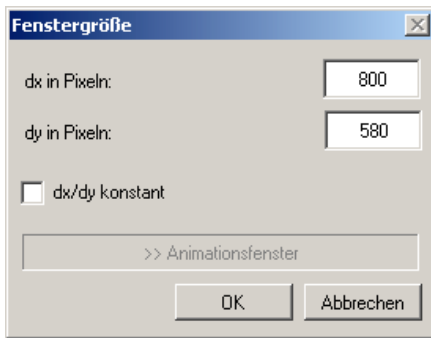

Vermutlich müssen auch Sie die Option **dx/dy konstant** deaktivieren, um Ihre Abmessungen eingeben zu können.

5 Öffnen Sie erneut das Kontextmenü und aktivieren Sie die Funktion **Oberflächeneinstellungen**.

Uns interessieren noch nicht die Zuordnungen zu den 30 oder 256 Konstruktionsfarben, sondern nur die Möglichkeit, den hellblauen Standardhintergrund durch unseren "Himmel 03" zu ersetzen:

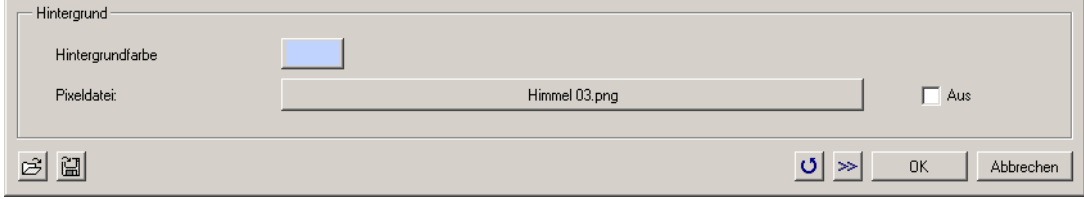

- 6 Suchen Sie jetzt einen Kamera-Standpunkt, der Ihnen zusagt.
- 7 Speichern Sie ihn als Kameraposition mit Hilfe der Funktion **Kameraweg setzen** (Kontextmenü).

Markieren Sie im Dialogfeld **Kameraweg** den Eintrag **1**. Klicken Sie anschließend auf <<< in <<<.

8 Bestätigen Sie das Dialogfeld **Kameraweg** mit **OK**.

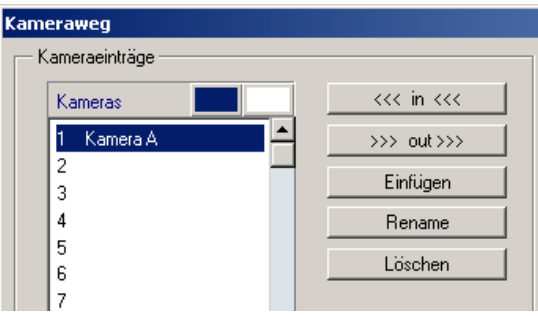

9 Jetzt können Sie das Hintergrundbild "Himmel 03.png" durch seine größere Variante "Himmel 02.png" ersetzen. Auch wenn die Wände jetzt in der Animation vor dunklen Wolken stehen, ergibt sich nach "F2" und der Berechnung eines Einzelbildes ein recht stimmiges Bild, dessen Größe Allplan aus der Größe des Hintergrundbildes übernimmt.

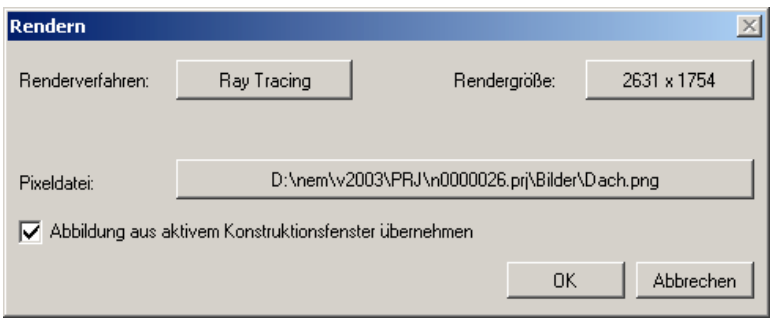

Ein Ausschnitt aus dem Ergebnisbild könnte jetzt etwa so aussehen:

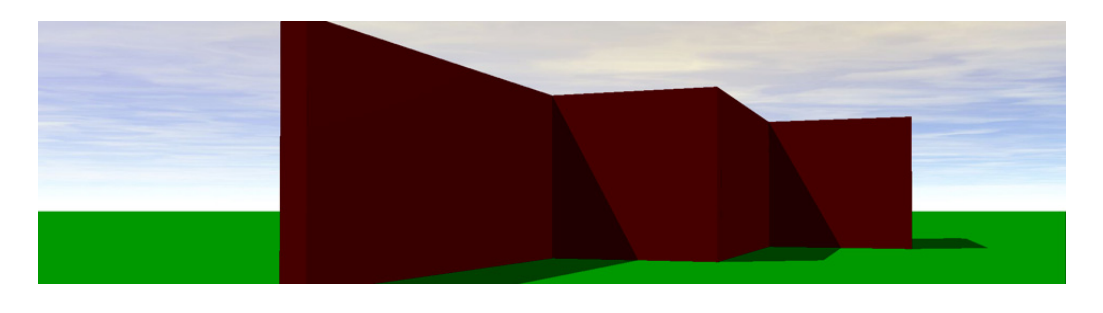

# <span id="page-18-0"></span>Waldrand – szenischer Hintergrund

Die Grundstücke mit freiem Blick auf den Horizont werden in Mitteleuropa langsam knapp. I.d.R. ist der Horizont durch Objekte verstellt. Dies können wir in Allplan simulieren, indem wir ein sehr großes digitales Bild mit einer entsprechenden Szene auf eine 3D-Fläche mit gleichen Proportionen legen.

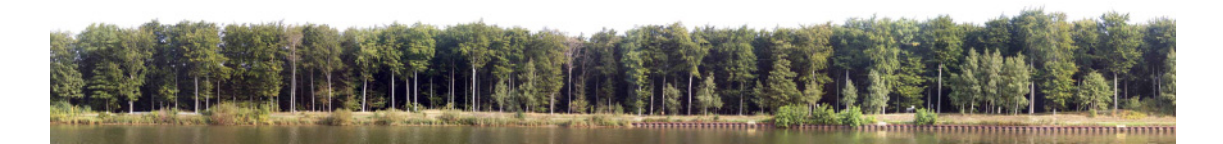

Auch das Bild vom "Waldrand" wurde mit diesem Dokument als JPG-Datei ausgeliefert, muss aber ebenfalls vor der Verwendung in Allplan noch etwas in der Bildbearbeitung aufbereitet werden.

Das Verfahren ist das selbe wie bei dem Schulkind aus der ersten Lektion über die Verwendung von Bildern in Allplan: Es gilt, alles was in der Animation nicht dargestellt werden soll, zu schwärzen. Das Verfahren, diese Flächen mit einem feinen Pinsel auszumalen verbietet sich durch seinen Arbeitsaufwand von selbst. Ein ausgewachsenes Bildverarbeitungsprogramm bietet dazu aber auch andere Möglichkeiten.

# <span id="page-19-0"></span>Bildverarbeitung

## **Beschneiden**

## **So schneiden Sie den Hintergrund zu**

- 1 Öffnen Sie also zunächst die Datei "Waldrand.jpg" z.B. in Gimp.
- 2 Aus dem waagerechten Lineal ziehen Sie zwei magnetische Hilfslinien, die Sie auf der Wasserlinie und in den höchsten Baumwipfeln absetzen.
- 3 Maximieren Sie nun das Bildfenster und passen Sie mit den Tasten "+" und "-" (nicht im Nummernblock) den Zoomfaktor so an, dass Sie die Lage der Hilfslinien optimal überprüfen können: Unten sollten auch die Spundwände unter der Hilfslinie liegen, oben ist ein einzelner Ast im rechten Bilddrittel maßgebend. Nur den Bereich zwischen den Hilfslinien benötigen wir als Szenenhintergrund.
- 4 Klicken Sie mit der rechten Maustaste in das Bild und wählen Sie im Kontextmenü **Ansicht** -> **Zoom** -> **In Fenster einpassen**.
- 5 Im Gimp-Werkzeugkasten aktivieren Sie **Einen rechteckigen Bereich wählen** und ziehen einen Auswahlrahmen quer durch das Bild, so dass die waagerechten Rahmenkanten in der Nähe der Hilfslinien liegen. Fehlversuche können Sie im Menü **Auswahl** mit **Nichts** zurücknehmen.
- 6 Wenn Sie einen passenden Ausschnitt ausgewählt haben, können Sie das Bild auf diese Auswahl zuschneiden: Menü **Bild** -> **Bild zuschneiden**.
- 7 Entfernen Sie die Auswahl und speichern Sie das Bild unter "Waldrand.psd" – dieses Dateiformat ermöglicht es, die Bildbearbeitung später in Photopaint fortzusetzen. Falls Sie bei Gimp bleiben wollen, nehmen Sie das Gimp-Format "xcf".

## **Himmel entfernen**

## **So entfernen Sie Bildteile (z.B. Himmel)**

- 1 Öffnen Sie im Menü Dialoge ein Fenster für die "Ebenen"; bislang gibt es nur einen Hintergrund.
- 2 Aus diesem Hintergrund erstellen Sie eine neue Ebene durch **Ebene duplizieren** (Menü **Ebenen**).
- 3 Ein Doppelklick auf **Hintergrund-Kopie** im Dialogfeld **Ebenen** ermöglicht diese Ebene in **Waldrand** umzubenennen.
- 4 Setzen Sie den **Hintergrund** aktiv und schalten die Sichtbarkeit des **Waldrandes** aus.

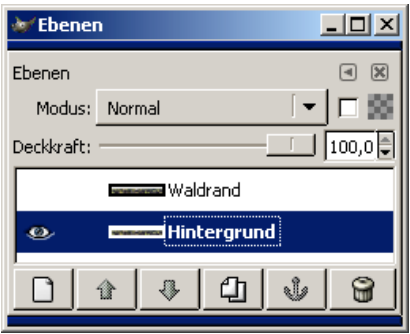

- 5 Im Hintergrund wählen Sie **Alles** aus.
- 6 Jetzt können Sie den ganzen Hintergrund schwarz füllen. Überprüfen Sie dazu in den Werkzeugeinstellungen, ob das Werkzeug **Mit einer Farbe oder einem Muster füllen** die Vordergrundfarbe verwendet und ob die bei ihnen "schwarz" ist. Auch die Option **Ganze Auswahl füllen** muss gewählt sein.
- 7 Anschließend machen Sie den **Waldrand** wieder sichtbar und aktiv, das Bild muss jetzt auch bei Ihnen aussehen, als ob nichts geschehen wäre.
- 8 Doppelklicken Sie auf das Werkzeug **Zusammenhängenden Bereich auswählen** und deaktivieren Sie die Option **Kantenglättung**.

9 Klicken Sie jetzt mit dem "Zauberstab" in den Himmel. Der Bereich sollte maskiert werden und kann gelöscht werden. Der schwarze "Hintergrund" erscheint.

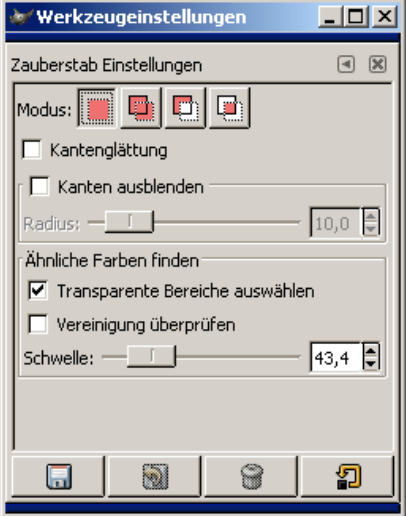

So sollte Ihre Waldrand jetzt aussehen. Vergessen Sie nicht, ihn zu speichern. Aus Platzgründen zeigen wir nur die linke Hälfte:

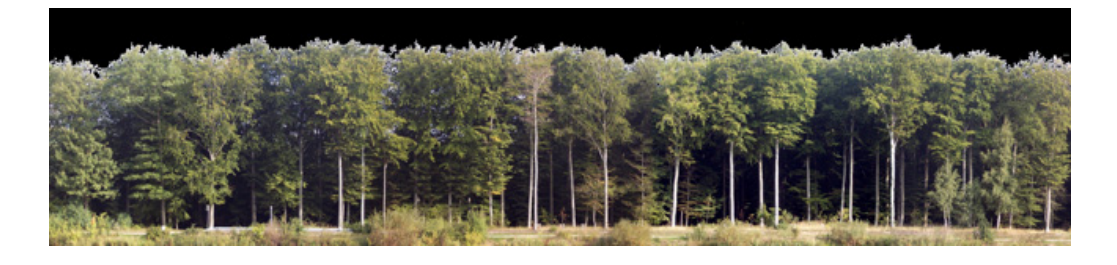

## **"Kantenglättung" oder "Anti-Aliasing"**

Kantenglättung oder Anti-Aliasing verhindert in Bildern die Bildung von Treppenlinien an Schrägen oder scharfe Schnittkanten an ausgeschnittenen Teilen und Montagen.

Bei der Freistellung vor schwarzem Hintergrund würde sich mit Anti-Aliasing die Farbe der geglätteten Kante mit dem Schwarz des Hintergrundes mischen. Das freigestellte Objekt wäre mit einem schmuddelig dunkelgrauen und nicht mehr wirklich schwarzen Rand umgeben, der deshalb nicht ausgeblendet würde.

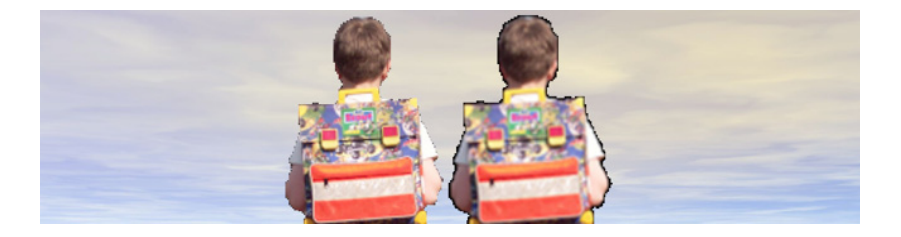

Im Beispiel oben wurde der in der ersten Internet-Lektion freigestellte Schüler zweimal in die Animation eingebunden: Links wie seinerzeit beschrieben mit randscharfem Pinsel freigestellt. Diese scharfe Kante wurde im zweiten Bild rechts durch mehrfaches Vergrößern und Verkleinern stark weich gezeichnet und ergibt so einen besonders dicken weichen Rand.

Wie man solche Bilder in die Animation einbindet, erfahren Sie gleich!

## **Löcher in den Wipfeln**

Nicht nur ganz oben in den Wipfeln auch tiefer im Blattwerk schimmert noch hellblauer Himmel durch. Dessen Farbton passt nicht zu unserem bedeckten Himmel.

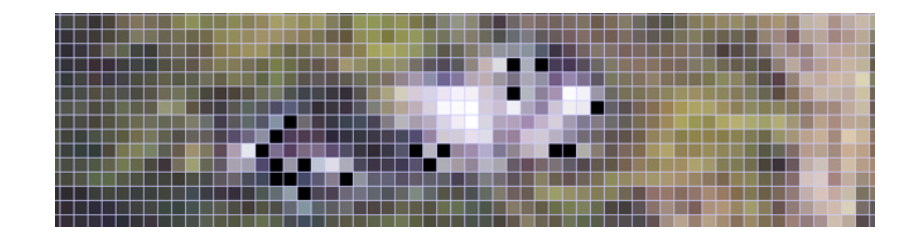

### **So entfernen Sie Farbflecken**

- 1 In Corel Photopaint zoomen Sie sich einen dieser Lichtflecken ganz groß auf den Bildschirm und öffnen die Funktion **Farbmaske** im Menü **Maske**. Achten Sie darauf, dass eine neue Maske erzeugt wird (Pfeilsymbol oben links).
- 2 Unter **Weitere >>** setzen Sie die Toleranz auf **7** und wählen dann das Pipetten-Werkzeug aus dem Dialogfeld **Farbmaske**.
- 3 Markieren Sie damit alle Pixel im Lichtfleck, von denen Sie meinen, dass sie zum Himmel gehören und klicken Sie dann auf **OK**.

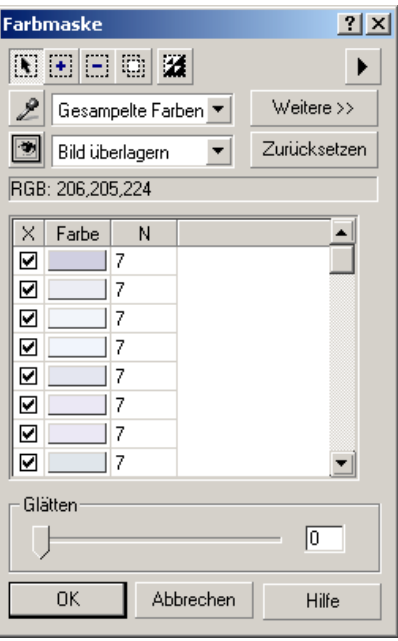

4 Drücken Sie **F4**, um das ganze Bild darzustellen.

Eine flirrende Linie umschließt jetzt nicht nur viele dieser Lichtflecken, sondern auch große Teile der Baumstämme. Alle eingeschlossenen Flächen sind für die weitere Bearbeitung maskiert – leider auch größere Teile der Baumstämme.

5 Masken können ähnlich Polygonen in Allplan bearbeitet werden: Es können Teile entfernt oder hinzugefügt werden.

Um die Bereiche der Baumstämme abzuwählen, maximieren Sie zunächst das Arbeitsfenster und wählen Sie aus der Eigenschaftsleiste des Zoom-Werkzeuges die **Anpassung an die Fensterhöhe**.

- 6 Wählen Sie "-" in der Eigenschaftsleiste des Hilfsmittels **Rechteckmaske**, damit Sie Teile der vorhandenen Maske entfernen können. Umfahren Sie mit gedrückter linker Maustaste alle Bereiche, die aus der Maske entfernt werden sollen, mit einem Auswahlrechteck und scrollen Sie mit dem horizontalen Rollbalken durch das ganze Bild: Die flirrenden Linien um die abgewählten Bereiche verschwinden dabei.
- 7 Speichern Sie Ihre Arbeit.
- 8 Im Dialogfeld **Menü** öffnen Sie das **Andockfenster Objekte** und aktivieren gegebenenfalls das Objekt **Waldrand**.
- 9 Wählen Sie die Funktion **Ausschneiden** im Menü **Bearbeiten**. In den nach wie vor maskierten Bereichen muss jetzt der schwarze Hintergrund durchscheinen.

Das Verfahren können Sie natürlich wiederholen, wenn Sie der Meinung sind, dass Sie immer noch zu viel Himmel im Bild haben.

10 Speichern Sie Ihr Ergebnis. Eine Kopie Ihrer Arbeit speichern oder exportieren Sie im bzw. in den Ordner **Design** in einem Bildformat, das Allplan unterstützt: BMP, TIF oder PNG. Warum man hier kein JPG oder GIF nimmt, wissen zumindest die Teilnehmer aus der letzten Lektion.

# <span id="page-25-0"></span>Bild als Textur in Allplan

In der Animation und beim Rendern von Einzelbildern ist ein Pixelbild oder ein ganzer Film aus solchen Bildern das Ergebnis der Arbeit. Aber auch am Anfang können Bilder stehen, denn statt alle Einzelheiten des Bauwerks und der Umgebung aus 3D-Elementen nach zubauen kann man vieles durch Bilder darstellen – man verwendet diese als "Texturen".

In der Regel werden diese Texturen Oberflächen von Bauteilen darstellen: Mauerwerk, Fliesen, Holzverkleidungen etc. sind die typischen Beispiele bei denen auch sehr große Flächen durch die Wiederholung eines Ausschnittes bedeckt werden. Aber auch einzelne Staffageobjekte oder Bauteile lassen sich in einer Szene verwenden.

Dieses Verfahren soll hier mit dem Schüler, dessen Bild wir schon in der letzten Internet-Lektion freigestellt haben und dem **Waldrand** vorgestellt werden und kann von Ihnen nur nachvollzogen werden, wenn Sie über das Modul **Animation** in Allplan verfügen.

Eine Kopie der Bilder des Schülers und des Waldrandes sollten sich jetzt im Design-Ordner befinden.

## **Modellieren**

Während der Bearbeitung des Schulkind-Fotos hatten wir folgende Daten festgehalten: Der Schüler ist etwa 1,50m groß, das Bild 316 Pixel hoch und 101 Pixel breit. Erzeugen Sie also zunächst eine senkrechte 3D-Fläche mit den Abmessungen

Höhe = 1,5m und Breite = 101 \* 1,50 / 316 = 0,48m

Der Waldrand dürfte etwa 200m breit und 20m hoch sein. Auch hierfür brauchen wir eine senkrechte 3D-Fläche in entsprechender Größe.

Den Schüler stellen Sie bitte in die Nähe der Wände, den Waldrand in das hintere Drittel der Bodenstütze.

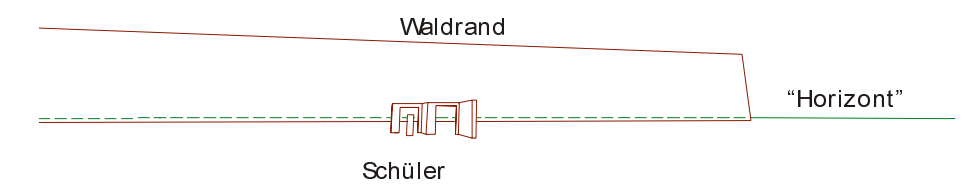

Damit hätten wir die Objekte modelliert, den Rest machen die Texturen.

### **Freie Oberfläche definieren**

### **So definieren Sie freie Oberflächen**

- 1 Aktivieren Sie die Funktion **Freie Oberfläche an 3D/AR-Elemente zuweisen** (Menü **Ändern Zusätzliche Module Modellieren 3D**).
- 2 Klicken Sie mit der linken Maustaste in das Eingabefeld.

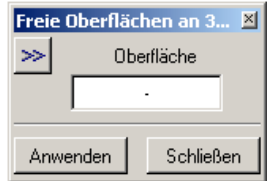

- 3 Das Dialogfeld **Freie Oberfläche** öffnet sich; klicken Sie hier zur Auswahl der Oberflächendatei auf die Schaltfläche **Details**.
- 4 Klicken Sie im folgenden Dialogfeld auf die Schaltfläche **Textur:** und wählen Sie im folgenden Dialogfeld **Schulkind\_c.bmp** bzw. **Waldrand.png** als Textur aus.
- 5 Schalten Sie die Optionen **Metrisch** und **Wiederholung** aus und **Transparenz** ein.

Die Optionen **Metrisch** und **Wiederholung** auszuschalten bewirkt, dass die Textur noch genau einmal auf der 3D-Fläche gelegt und entsprechend skaliert wird. Da wir bereits die Größe der 3D-Flächen exakt eingegeben haben, brauchen wir uns um die Größe der Texturen nicht mehr weiter zu kümmern.

Die Option **Transparenz** einzuschalten, veranlasst Allplan, alle vollkommen schwarzen Flächen durchsichtig darzustellen, die einfache rechteckige Fläche reicht deshalb als 3D-Modell für die Objekte vollkommen aus.

6 Speichern Sie die Oberflächenbeschreibung (Textur und alle Parameter für **Schulkind\_c.bmp** und **Waldrand.png**) durch Klicken auf **Speichern**.

7 Geben Sie jeweils einen Dateinamen ein. Bestätigen Sie das Dialogfeld mit **OK**.

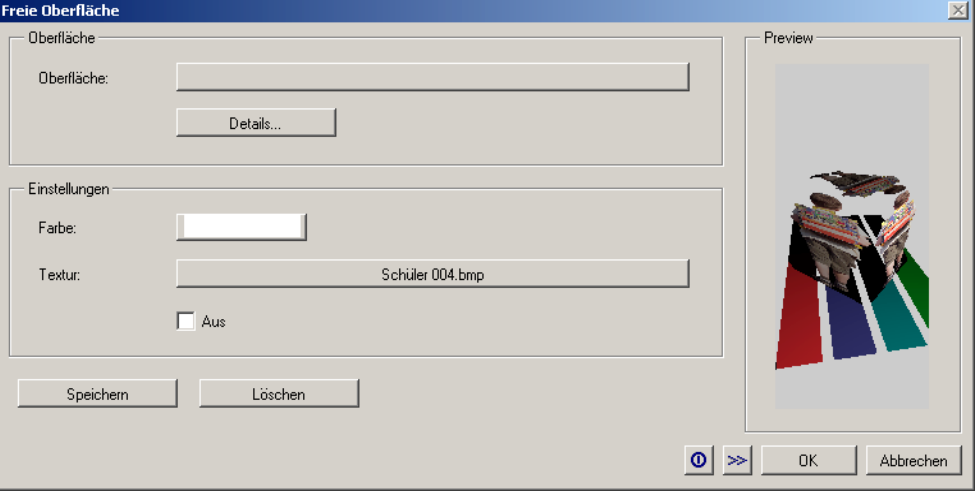

8 Nach dem Speichern gelangen Sie erneut in das Dialogfeld **Freie Oberfläche**, die Sie mit **OK** bestätigen.

### **Freie Oberfläche zuweisen**

Haben Sie die Funktion **Freie Oberfläche an 3D/AR-Elemente zuweisen** über das Kontextmenü einer der 3D-Flächen aufgerufen, sind Sie jetzt fertig, die Oberflächenbeschreibung wurde bereits zugewiesen. Haben Sie jedoch die Funktion aus einem Menü oder einer Symbolleiste aufgerufen, müssen Sie die jeweilige 3D-Fläche noch mit der linken Maustaste an einer ihrer Kanten anklicken und Ihre Eingaben mit der rechten Maustaste "<br/>bestätigen>" (s. Dialogzeile).

Starten Sie jetzt die Animation mit **F4**, wählen einen geeigneten Standpunkt und Rendern Sie ein Einzelbild mit **F2**.

**Hinweise:** Rendern Sie das Bild mit **Ray Traycing**, wenn beim **Quick Ray** der Himmel über dem Wald schwarz bleibt.

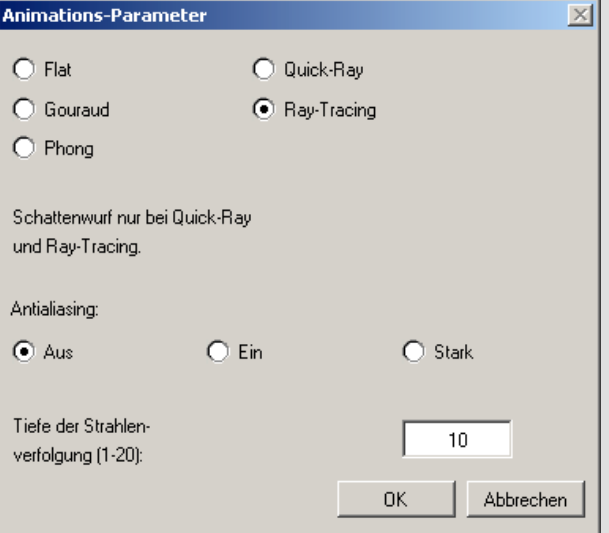

Die Strahlenverfolgung müssen Sie über die voreingestellten **10** erhöhen, wenn in stark bevölkerten Szenen, in denen sich mehrere transparente Flächen überlagern, die hinteren Flächen schwarz bleiben.

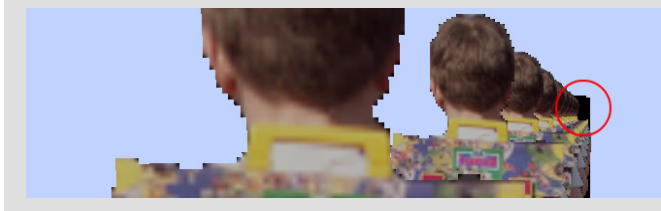

## <span id="page-29-0"></span>Hinweise und Grenzen

Starten Sie die Animation mit **F4**. Ein schwarzer Rand um die Silhouette des Schülers sollte bei der Berechnung von Einzelbildern verschwinden. Starten Sie diese mit **F2** und wählen Sie die gewünschten Parameter.

Sollten immer noch dunkle Stellen verbleiben, sind diese bei der Bildbearbeitung vermutlich nicht wirklich schwarz geworden. Dann müssten Sie die Datei nachbearbeiten, was zugegeben mit Windows Bordmitteln recht schwierig ist: Sie stochern im wahrsten Sinne des Wortes im Dunkeln.

Andererseits würden jetzt auch schwarze Pixel im Schüler oder im Wald durchsichtig erscheinen. Dies kann man entweder durch übermalen der entsprechenden Stellen mit Dunkelgrau vermeiden oder man hellt das gesamte Bild **vor** dem Freistellen ein ganz wenig auf.

Die Bilder wirken am natürlichsten, wenn Sie so zur Animations-Kamera stehen, wie sie ursprünglich aufgenommen wurden. Aber man kann natürlich nicht für jeden Blickwinkel eine eigene Oberflächenbeschreibung anlegen. Gewisse unnatürliche Verzerrungen wird man also in Kauf nehmen müssen. Am unverfänglichsten ist es, wenn Sie die Personen mit horizontaler Kamera aufnehmen. In extremen Fällen muss man bei wechselnden Kamerapositionen die Figuren manuell neu ausrichten. Ob man in Filmen, wo diese Arbeit nicht zu leisten ist, mit verzerrten Staffageobjekten leben kann oder sie lieber ganz weg lässt, ist Geschmackssache.

Falls Sie jetzt anfangen, alle Kollegen, Freunde und Verwandten abzulichten, achten Sie auf einen ausgewogenen Mix von Personen, die auf Sie zugehen, die sich von Ihnen entfernen und die Sie von der Seite sehen.

Unabhängig von den tatsächlichen Lichtverhältnissen bei der Aufnahme sollten Sie alle Fotos bei Bedarf so spiegeln, dass das Licht von einer Seite kommt. Kleinere Abweichungen der Eigenschatten gegenüber den Schatten der Hauptlichtquelle in Allplan muss man wiederum in Kauf nehmen – sehr unnatürlich wirkt es aber, wenn eine Person ihre Schattenseite der Lichtquelle zuwendet.

Der Schatten des Schülers in der Abschlussszene ist etwas schmal, weil die Sonne das flache 3D-Polygon fast von der Seite anstrahlt und, verglichen mit dem Schatten des Ranzen auf dem Rücken, auch

etwas lang. Insgesamt, denkt der Autor, ist die Szene aber ganz stimmig.

Um hier die Wirkung von Fehlern zu minimieren, sollte man keine Objekte bei grellem Sonnenlicht fotografieren – die Eigenschatten sind zu stark und Abweichungen fallen stärker auf.

Abgesehen von diesen Einschränkungen hat das hier vorgestellte Verfahren gegenüber der Bildmontage in Bildbearbeitungsprogrammen vor allem den Vorteil, dass die Silhouetten relativ korrekte Schatten auf andere, auch komplexe Objekte werfen und von diesen auch Schatten empfangen können.

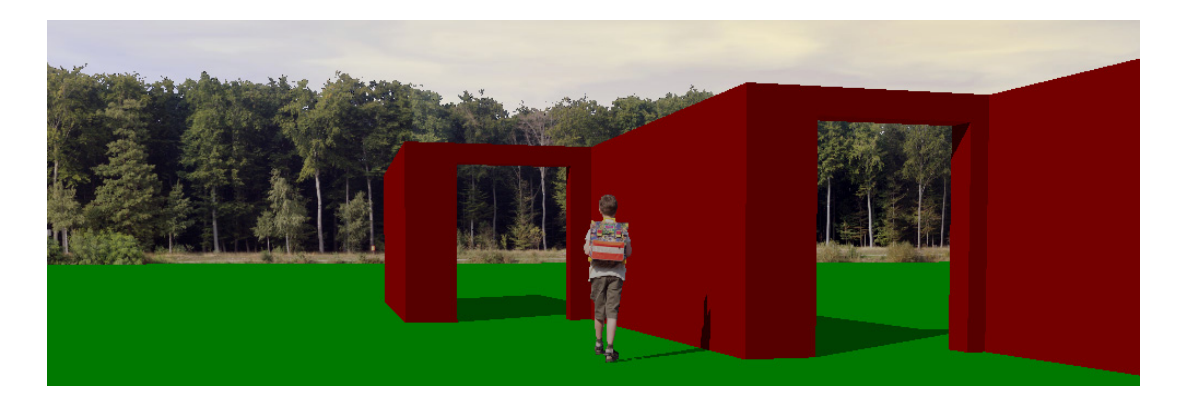